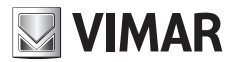

Installationsanleitung

**SL24.W** Steuergerät für 24 Vdc Schiebetore

**ELVOX Gates** 

# **MIMAR**

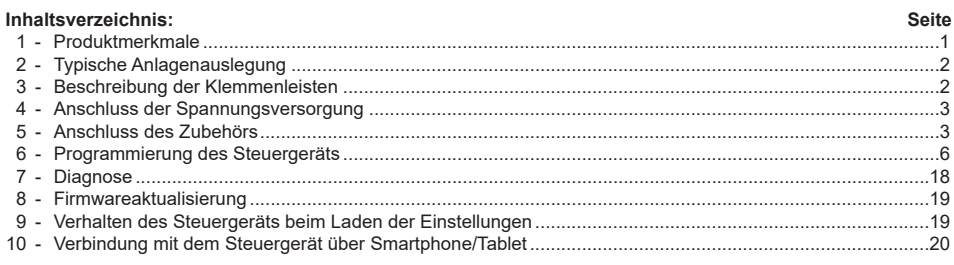

 $\overline{\circledcirc}$ 

# **1 - Produktmerkmale**

- Steuergerät für 24Vdc Schiebetorantriebe. Ausstattung des Steuergeräts:
- integrierter 433 MHz Empfänger mit Rollingcode oder festem Code, 4032 speicherbare Codes
- Verbindung und Programmierung über WLAN mit Smartphones und Tablets über das Modul EMC.W und die App Bygate Pro Display mit Hintergrundbeleuchtung für Programmierung und Diagnose
- Ermöglicht die individuelle Einstellung sämtliche Steuerparameter für die Torbewegung (Geschwindigkeiten und Bremswege, Motorkraft, Ansprechempfindlichkeit der Hinderniserkennung, Reaktion bei Hindernissen, Beschleunigungs- und Abbremsrampen...)
- vollständig konfigurierbare Ein- und Ausgänge
- Ermöglicht das Sperren der Einstellungen von Steuergerät und Empfänger mit 4-stelligem Passwortschutz

#### **Technische Merkmale:**

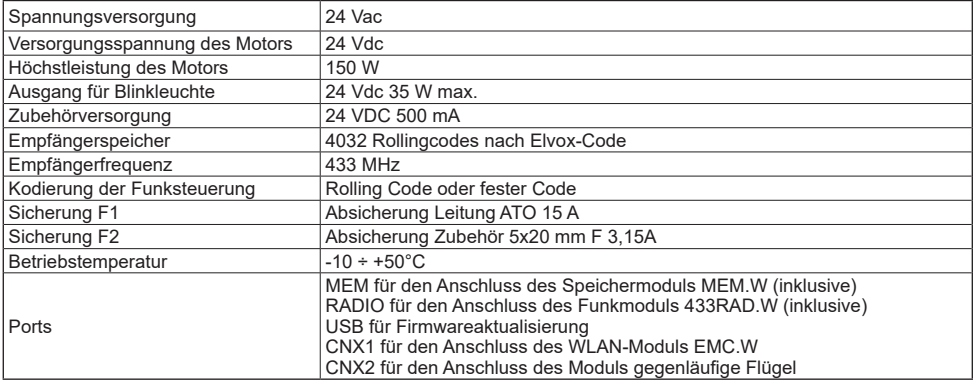

#### **Steuerbare Torantriebe:**

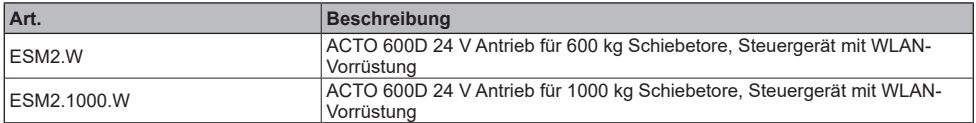

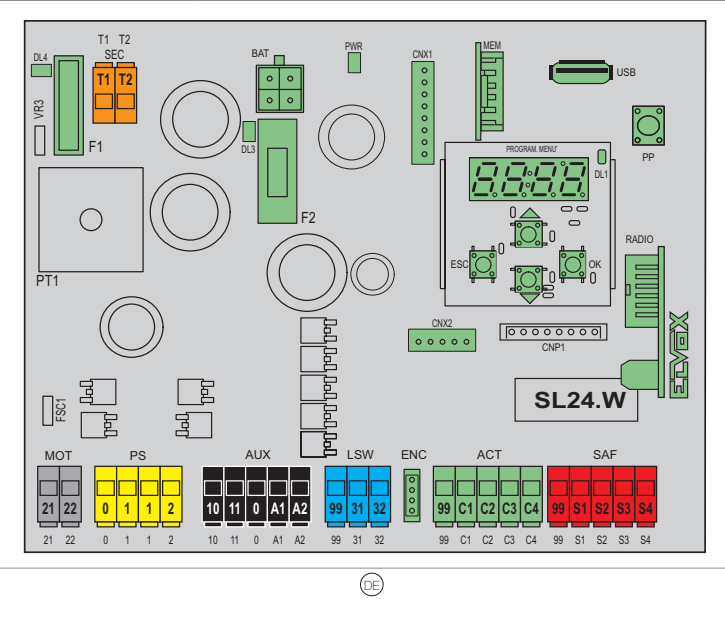

**VIMAR** 

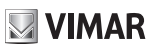

### **2 - Typische Anlagenauslegung:**

Für die Bemessung der Kabeldurchgänge sind im Folgenden die erforderlichen Kabelquerschnitte aufgeführt

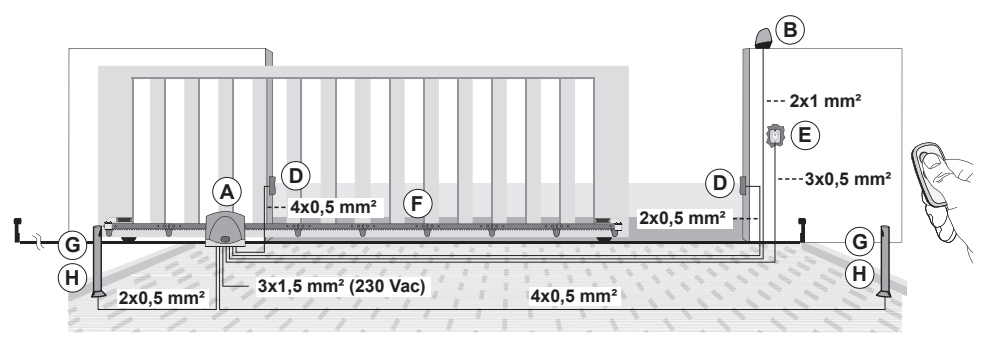

# **Komponenten für die Installation einer kompletten Anlage**

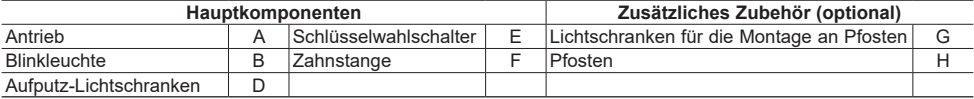

 $\circledcirc$ 

# **3 - Beschreibung der Klemmenleiste**

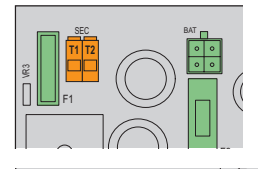

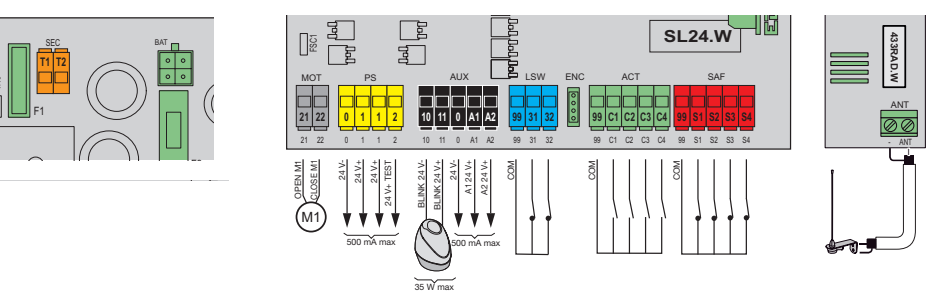

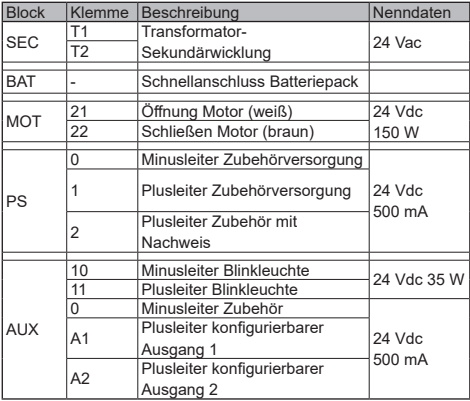

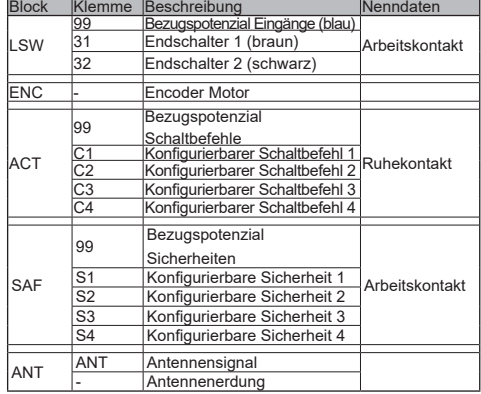

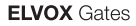

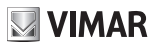

# **4 - Anschluss der Spannungsversorgung**

Das an der Klemme SEC mit 24Vac versorgte Steuergerät muss zur Versorgung über das Stromnetz an die Sekundärwicklung eines Transformators angeschlossen werden. Der Transformator ist dem Antrieb bzw. dem Schaltschrank mit installiertem Steuergerät beigestellt, dessen Sekundärwicklung mit dem Steuergerät fertig verkabelt. Die Primärwicklung des Transformators ist mit dem ebenfalls im Lieferumfang des Antriebs bzw. Schaltschranks enthaltenen Sicherungshalter fertig verkabelt. Für den Anschluss des Sicherungshalters an das Stromnetz wird auf folgende Abbildung verwiesen:

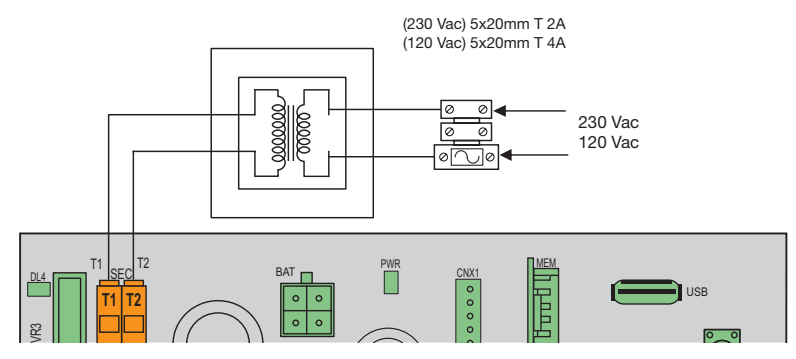

#### **5 - Anschluss des Zubehörs**  $\mathbf{P}$   $\mathbf{P}$   $\mathbf{$

![](_page_4_Figure_7.jpeg)

![](_page_4_Figure_8.jpeg)

## 5.2 - Schlüsselschalter und Schaltgerät

![](_page_4_Figure_10.jpeg)

 $\textcircled{\scriptsize{\textsf{D}}}$ 

# **VIMAR**

# **SL24.W**

# **5.3 - Lichtschranken und Lichtschranken beim Schließen mit aktivem Fototest**

![](_page_5_Figure_4.jpeg)

# **5.4 - Kontaktleiste**

![](_page_5_Figure_6.jpeg)

 $\circledcirc$ 

# **5.5 - Stopptaste**

![](_page_5_Figure_8.jpeg)

4

### **5.6 - Anschluss von zwei Steuergeräten im Modus Verriegelung, Ausgang A2 = 7 (INB)**

Beim Anschluss im Funktionsmodus Verriegelung sind 2 Tore mit folgendem Betriebsverhalten vorgesehen:

- Tor 1 öffnet nur, wenn Tor 2 geschlossen ist
- Tor 2 öffnet nur, wenn Tor 1 geschlossen ist

Bei Aktivierung dieser Betriebsart ist der Sicherheitseingang S4 automatisch ohne Auswahlmöglichkeit durch den Installationstechniker als Verriegelungseingang konfiguriert (Nachweis des Schließzustands des anderen Tors). Die Verbindung von zwei Steuergeräten im Modus Verriegelung hat durch Zwischenschalten von 2 Relais zu erfolgen, siehe Abbildung:

![](_page_6_Figure_7.jpeg)

#### **5.7 - Anschluss von zwei Steuergeräten im Modus Verriegelung mit Anwesenheit, Ausgang A2 = 8 (INP)**

Beim Anschluss im Funktionsmodus Verriegelung mit Anwesenheitssignal für die Freigabe zum Öffnen sind 2 Tore mit folgendem Betriebsverhalten vorgesehen:

- Tor 1 öffnet nur, wenn Tor 2 geschlossen ist
- Tor 2 öffnet nur, wenn Tor 1 geschlossen ist
- Tor 1 öffnet nur bei Vorliegen des Anwesenheitssignals
- Tor 2 öffnet nur bei Vorliegen des Anwesenheitssignals

Bei Aktivierung dieser Betriebsart ist der Sicherheitseingang S4 automatisch ohne Auswahlmöglichkeit durch den Installationstechniker als Verriegelungseingang (Nachweis des Schließzustands des anderen Tors) und der Sicherheitseingang S3 automatisch als Anwesenheitseingang konfiguriert. Die Verbindung von zwei Steuergeräten im Modus Verriegelung hat durch Zwischenschalten von 2 Relais und durch Zubehör für die Ausgabe des Anwesenheitssignals an das Steuergerät (Magnetschleifen A und B) zu erfolgen, siehe Abbildung:

![](_page_6_Figure_15.jpeg)

 $(E)$ 

**WIMAR** 

# **5.8 - Anschluss von Steuergeräten im Modus gegenläufige Flügel**

Beim Anschluss im Funktionsmodus gegenläufige Flügel sind 2 Schiebetore mit folgendem Betriebsverhalten vorgesehen:

- Tore 1 und 2 bewegen sich zusammen wie die Flügel eines Flügeltors ohne Verzögerung

- Die Aktivierung der Befehle und Sicherheiten wirkt sich auf beide Flügeltore aus

In diesem Modus ist eines der beiden Tore als MASTER und das andere als SLAVE identifiziert.

Alle Schalt- und Sicherheitsgeräte sind ausschließlich an den MASTER anzuschließen.

Dank der seriellen Kommunikation überträgt der MASTER dem SLAVE alle erforderlichen Steuer- und Sicherheitssignale.

Um einem Steuergerät die Funktion MASTER zuzuweisen, das Menü EXP aufrufen, hier den Parameter CNX2 auswählen und den Wert 1 zuweisen

Um einem Steuergerät die Funktion SLAVE zuzuweisen, das Menü EXP aufrufen, hier den Parameter CNX2 auswählen und den Wert 2 zuweisen

Die Verbindung von zwei Steuergeräten im Funktionsmodus gegenläufige Flügel hat gemäß Abbildung zu erfolgen:

![](_page_7_Figure_12.jpeg)

![](_page_7_Figure_13.jpeg)

**NIMAR** 

Hinweis:

Der Jumper JPRS ist ein serieller RS485 Abschlusswiderstand.

Da lediglich 2 Geräte vorhanden sind (das Steuergerät MASTER und das Steuergerät SLAVE), muss der Abschlusswiderstand stets eingesteckt bleiben. Den Jumper JPRS nicht entfernen, andernfalls bricht die Kommunikation MASTER - SLAVE ab.

 $\circledR$ 

![](_page_8_Picture_2.jpeg)

# **6 - Programmierung des Steuergeräts:**

#### **6.1 - Einleitende Informationen**

Für den einwandfreien Betrieb benötigt das Steuergerät einige wesentlichen Mindesteinstellungen. Es handelt sich um folgende zwei Einstellungen:

#### **- Einstellung des Motortyps.**

Das Steuergerät ist werkseitig mit keinem Motortyp konfiguriert. Daher muss der mit dem Steuergerät gekoppelte Motortyp eingestellt werden.

#### **- Einstellung des Torlaufs**

Das Steuergerät benötigt zum einwandfreien Betrieb einige physische Torparameter. Die Laufeinstellung ist der Vorgang, mit dem das Steuergerät diese physischen Torparameter einlernen kann. Ohne diese Einstellung führt das Steuergerät die Abbremsungen und Hinderniserkennungen möglicherweise nicht korrekt aus.

#### **6.2 - Verwendung des Displays**

Die Programmierung des Steuergeräts wird mit dem Display und den integrierten Navigationstasten oder über Smartphone/Tablet ausgeführt (siehe Abschnitt "WLAN-Verbindung mit Smartphone/Tablet"). Die Einstellungen des Steuergeräts werden am Display eingeblendet und können mithilfe der Menü-Navigationstasten lt. nachstehender Tabelle geändert werden:

![](_page_8_Picture_246.jpeg)

#### **6.3 - Menüs**

Die Programmierung des Steuergeräts ist in Menüs und Untermenüs organisiert, die das Abrufen und die Änderung der Parameter und Logiken des Steuergeräts ermöglichen. Das Steuergerät beinhaltet folgende Menüs der ersten Ebene:

![](_page_8_Picture_247.jpeg)

Sämtliche Untermenüs sind in folgender Tabelle beschrieben

ł.

![](_page_9_Picture_357.jpeg)

![](_page_9_Picture_358.jpeg)

 $\overline{\circledcirc}$ 

**VIMAR** 

# **ELVOX** Gates

![](_page_10_Picture_1.jpeg)

# **SL24.W**

# **Selbsteinstellung**

Bei Änderung der Torlaufparameter braucht der Installationstechniker keine neuen Einstellungen vorzunehmen. Das Steuergerät muss jedoch in diesem Fall die Stromkurve neu einlernen und dazu die Hinderniserkennung nur während der Bewegung zur Selbsteinstellung deaktivieren.

Die Selbsteinstellung wird angezeigt:

- am Display des Steuergeräts mit dem Eintrag AT
- anhand der Blinkleuchte durch Blinkimpulse mit doppelter Frequenz als normal

Ausgelöst wird eine Selbsteinstellung durch folgende Ereignisse:

- Änderung der Parameter: T24, T26, T28, T30, T32, T34, T40
- Laden der Einstellungen aus einer Speicherkarte MEM.W
- Wiederherstellung/Import der Einstellungen über die App By-gate Pro

![](_page_10_Picture_306.jpeg)

# **NIMAR**

# **SL24.W**

![](_page_11_Picture_301.jpeg)

 $\overline{\mathbb{Q}}$ 

![](_page_12_Picture_2.jpeg)

![](_page_12_Picture_254.jpeg)

![](_page_13_Picture_2.jpeg)

![](_page_13_Picture_259.jpeg)

 $\circledcirc$ 

![](_page_14_Picture_199.jpeg)

![](_page_14_Picture_2.jpeg)

![](_page_14_Picture_200.jpeg)

![](_page_15_Picture_220.jpeg)

![](_page_15_Picture_1.jpeg)

![](_page_15_Picture_221.jpeg)

 $\overline{\circledcirc}$ 

![](_page_16_Picture_258.jpeg)

![](_page_16_Picture_4.jpeg)

 $\overline{\mathbb{G}}$ 

![](_page_17_Picture_292.jpeg)

 $\overline{\mathbb{Q}}$ 

![](_page_18_Picture_2.jpeg)

![](_page_18_Picture_299.jpeg)

# **ELVOX** Gates

# **SL24.W**

![](_page_19_Picture_214.jpeg)

![](_page_19_Picture_215.jpeg)

![](_page_19_Picture_216.jpeg)

#### **Hinweis:**

- Das Steuergerät fordert bei jedem Zugriff auf ein geschütztes Menü zur Eingabe des Passworts auf. Bei Eingabe eines falschen Passworts wird der Zugriff auf das Menü verweigert.

- Das Steuergerät fordert zur Speicherung eines neuen Passworts jedes Mal auf, wenn der Schutzgrad von OFF beliebig auf einen der 6 geschützten Grade geändert wird. Die Speicherung des neuen Passworts erfordert 2 Eingaben, bei der zweiten wird das Passwort zwecks Überprüfung wiederholt.
- Die Eingabe des Passworts erfolgt anhand der Tasten ▲▼ zur Änderung der Ziffer und mit OK als Bestätigung sowie zum Übergang auf die nächste Ziffer

![](_page_19_Picture_10.jpeg)

# **7 - Diagnose:**

**7.1 - Anzeigen** Bei den Anzeigen handelt es sich um Displaymeldungen, die den Installationstechniker als normale Betriebsereignisse und nicht als Betriebsstörungen betreffen. Sie erscheinen am Display, sobald das damit verknüpfte Ereignis eintritt. Die Anzeigen können bei Ausfall von Anlagenkomponenten (z.B. Lichtschranken) auch auf Störungen oder Defekte hinweisen.

Dem Installationstechniker stehen die in folgenden Tabellen aufgelisteten Anzeigen zur Verfügung:

![](_page_20_Picture_385.jpeg)

![](_page_20_Picture_386.jpeg)

#### **7.2 - Alarme**

Bei den Alarmen handelt es sich im Allgemeinen um Displayanzeigen von Betriebsstörungen, die den Betrieb des Antriebs verhindern. Sie erscheinen am Display, sobald das damit verknüpfte Ereignis eintritt. Die Alarme weisen gewöhnlich auf Verkabelungsfehler hin, können aber auch Störungen am Steuergerät oder Antrieb melden.

Dem Installationstechniker stehen die in folgenden Tabellen aufgelisteten Alarme zur Verfügung:

![](_page_20_Picture_387.jpeg)

![](_page_20_Picture_388.jpeg)

![](_page_20_Picture_13.jpeg)

![](_page_21_Picture_1.jpeg)

# **8 - Firmwareaktualisierung:**

Der USB-Anschluss des Steuergeräts sorgt für die Firmwareaktualisierung des Steuergeräts oder des WLAN-Verbindungsmoduls EMC.W

# **Warnung:**

Eine nicht vorschriftsmäßig ausgeführte Firmwareaktualisierung kann das Steuergerät oder das WLAN-Verbindungsmodul beschädigen.Unterbrechen Sie während der Aktualisierung auf keinen Fall die Stromversorgung. Befolgen Sie zur Firmwareaktualisierung die mit der Firmware gelieferten Anweisungen

### **9 - Verhalten des Steuergeräts beim Laden der Einstellungen:**

Beim massiven Laden von Einstellungen werden einige Parameter geladen, andere beibehalten und weitere dagegen gelöscht.

In Abhängigkeit des Ladevorgangs ist womöglich die erneute Einstellung des Torlaufs erforderlich. Folgende Tabelle gibt Aufschluss über die vom Steuergerät geladenen, beibehaltenen und gelöschten Parameter:

![](_page_21_Picture_287.jpeg)

 $\circledcirc$ 

![](_page_22_Picture_189.jpeg)

![](_page_22_Picture_190.jpeg)

# **10 - Verbindung mit dem Steuergerät mittels IP**

Das Steuergerät kann direkt über Smartphone/Tablet programmiert/gesteuert werden, so dass sich die lokale bzw. entfernte Interaktion mit dem Display und den Tasten des Steuergeräts erübrigt.

Anforderungen für den Aufbau der Verbindung:

- ein Steuergerät SL24.W oder SW24.W
- ein WI AN-Verbindungsmodul FMC W
- ein Android-Gerät ab Version 4.4 oder ein iOS-Gerät ab Version 8.0 mit installierter App By-gate Pro (Download aus Google Play oder App Store)
- Anmeldedaten für den Dienst (von Vimar Spa gestellt)
- für die entfernte Verbindung: ein WLAN-Netz mit Internetzugang

Zum Aufbau der Verbindung sicherstellen, dass das Modul EMC.W am Stecker CNX1 angeschlossen und der Parameter EXP -> CNX1 auf 1 gesetzt ist.

Die Angaben in der Bedienungsanleitung des Moduls EMC.W befolgen, um die Verbindung herzustellen.

Mit der App By-gate Pro können alle über die Tasten des Steuergeräts möglichen Konfigurationen auch lokal sowie entfernt per Smartphone vorgenommen werden. Anhand der ausführlichen Beschreibungen der App By-gate Pro ist die Bedeutung der Parameter sofort verständlich.

Zusätzlich zur Verbindung mit dem Steuergerät für eine unmittelbare und einfache Konfiguration ermöglicht die App Bygate Pro die Speicherung/Wiederherstellung der Konfigurationsdaten auf/aus eine/einer Cloud-basierte/n Datenbank durch Zugriff folgender Internetseite:

#### **https://by-gate.vimar.cloud**

Die Anmeldedaten für das Internetportal zur Verwaltung der Installationsdatenbank sind mit denen der App By-gate Pro identisch.

Von hier aus lassen sich die Verzeichnisse der gespeicherten Installationen und die Zugriffsberechtigungen der Mitarbeiter des Kontoinhabers verwalten.

Hinweis: Die Konfigurationsdaten der gespeicherten Steuergeräte und Empfänger sind von der Webschnittstelle nicht sichtbar, sie sind aber physisch auf der Cloud gespeichert und können daraus nur mithilfe der App By-gate Pro in die Steuergeräte exportiert werden.

Bei Internetverbindung des Steuergeräts können alle Diagnose- und Programmierungsabläufe per Fernzugriff ausgeführt werden, ohne dafür direkt vor Ort sein zu müssen.

Bei Internetverbindung des Steuergeräts kann der Endbenutzer mit der dedizierten App By-gate das Tor auch entfernt über das Smartphone steuern und Benachrichtigungen des Tors empfangen (z.B. geöffnetes Tor).

# **REACH-Verordnung (EG) Nr. 1907/2006 – Art.33.**

Das Erzeugnis kann Spuren von Blei enthalten.

# **EG-KONFORMITÄTSERKLÄRUNG**

**(Einbauerklärung unvollständiger Maschinen nach Anhang IIB Richtlinie 2006/42/EG)**

No.: ZDT00744.00

Der Unterzeichnende, als Vertreter des Herstellers **Vimar SpA Viale Vicenza 14,** 

 **36063 Marostica VI Italy**

**VIMAR** 

erklärt hiermit, dass die Produkte

# **Elektronische Leiterplatte**

![](_page_23_Picture_156.jpeg)

\* Siehe www.vimar.com für die ausführliche Produktbeschreibung

bei Installation mit dem spezifischem Zubehör und/oder den geeigneten Gehäusen den Bestimmungen der folgenden gemeinschaftlichen Richtlinie(n) (einschließlich aller anwendbaren Änderungen) entsprechen

Maschinenrichtlinie 2006/42/CE EN 60335-2-103 (2015) Niederspannungsrichtlinie 2014/35/UE<br>R&TTE-Richtlinie 1999/5/CE EN EN 301 489-3 (2013), EN 301 489-17 (2012) EN 300 220-2 (2012), EN 300 328 (2015)<br>EMV-Richtlinie 2014/30/UE EN 61000-6-2 (200 EN 61000-6-2 (2007), EN 61000-6-3 (2007) + A11 (2011)

Er erklärt weiterhin, dass das Produkt erst dann in Betrieb genommen werden darf, wenn festgestellt wurde, dass die Endmaschine, in die die unvollständige Maschine eingebaut werden soll, den Bestimmungen der Richtlinie 2006/42/ EG entspricht

Er erklärt, dass die zur Maschine gehörenden speziellen technischen Unterlagen von Vimar SpA entsprechend Anhang VII Teil B Richtlinie 2006/42/EG erstellt wurde und folgenden grundlegenden Sicherheitsanforderungen entspricht: 1.1.1, 1.1.2, 1.1.3, 1.1.5, 1.1.6, 1.2.1, 1.2.2, 1.2.6, 1.3.1, 1.3.2, 1.3.3, 1.3.4, 1.3.7, 1.3.8, 1.3.9, 1.4.1, 1.4.2, 1.5.1, 1.5.2, 1.5.4, 1.5.5, 1.5.6, 1.5.7, 1.5.8, 1.5.9, 1.6.1, 1.6.2, 1.7.1, 1.7.2, 1.7.3, 1.7.4.

Er verpflichtet sich, auf begründetes Verlangen einzelstaatlicher Stellen die gesamten zur Maschine gehörenden Begleitunterlagen des Produkts zu übermitteln.

Marostica, 6/3/2017 Der Geschäftsführer

Hinweis: Der Inhalt dieser Erklärung entspricht der Aussage der letzten Überarbeitung der offiziellen Erklärung, die vor dem Druck dieses Handbuchs verfügbar war. Vorliegender Text wurde aus publizistischen Gründen angepasst. Eine Kopie der Originalausführung der Erklärung kann bei Vimar SpA angefordert werden

 $\textcircled{r}$ 

![](_page_24_Picture_2.jpeg)

![](_page_25_Picture_2.jpeg)

 $\overline{\circledcirc}$ 

![](_page_26_Picture_2.jpeg)

![](_page_27_Picture_0.jpeg)

36063 Marostica VI - Italy www.vimar.com